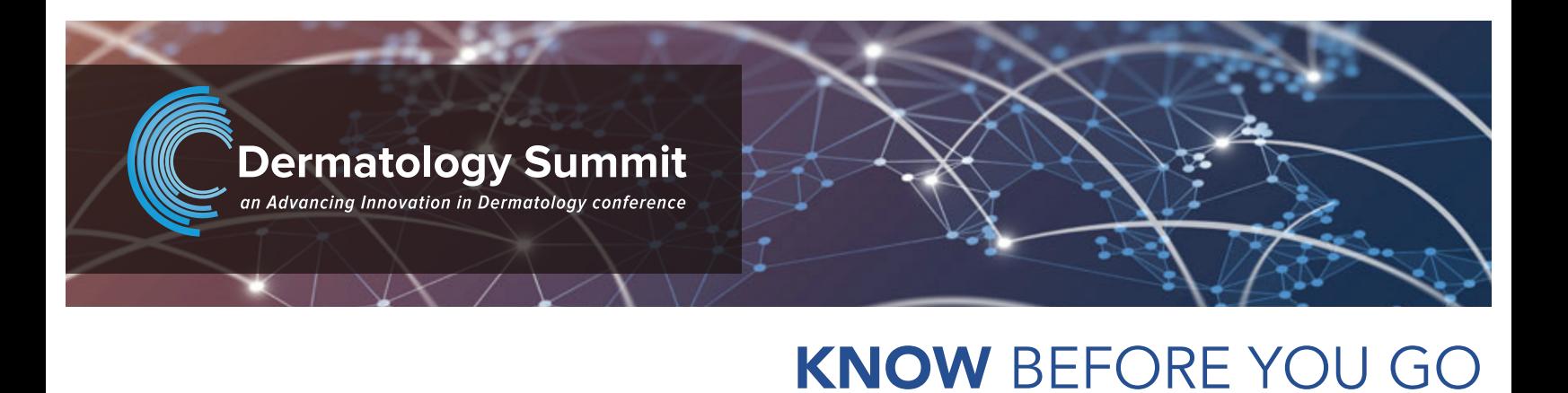

**Virtual Conference** 

# EVENT SUPPORT

If you do not find answers to your questions about the conference here, please email [support@advancing-derm.org](mailto:support@advancing-derm.org).

# **THANK YOU to Our Sponsors**

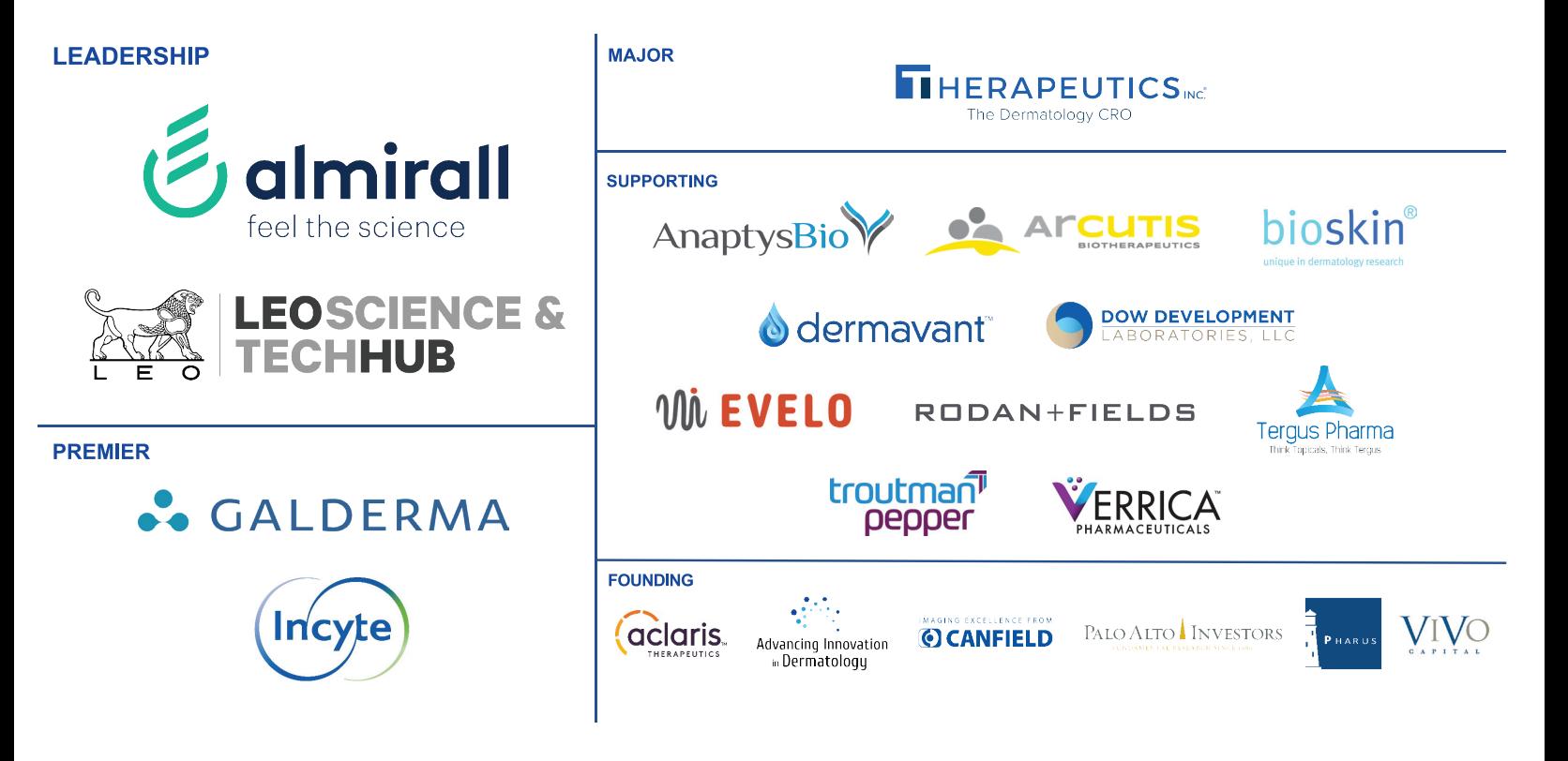

# GENERAL CONFERENCE QUESTIONS

### Q: When does the conference begin?

A: The conference "doors" open at 8 AM ET I 5 AM PT and "close" at 6:00 PM ET I 3:00 PM PT on Friday, January 8th

The speaker presentations officially launch with the Welcome at 11 AM ET | 8 AM PT on January 8th.

## Q: Where will the virtual conference take place?

A: To log in you need the email address used for your registration, and the password you created during registration. If you have forgotten your password just click 'Forgot Password?' on the log in page.

A: The 2021 Dermatology Summit is hosted on a web-based conference platform – Intrado.

#### Q: What do I need to log into the conference platform?

# NAVIGATING THE VIRTUAL CONFERENCE

#### Q: How do I access the 2021 Dermatology Summit

A: As a first step, we recommend you go to Profile (under Tools) and update your personal information. You can add a picture, your city/state, adjust your communication preferences.

A: To log in, go to: [https://onlinexperiences.com/scripts/ShowKey=120916](https://onlinexperiences.com/scripts/Server.nxp?LASCmd=L:0&AI=1&ShowKey=120916&LoginType=0&InitialDisplay=1&ClientBrowser=0&DisplayItem=NULL&LangLocaleID=0&SSO=1&RFR=https://onlinexperiences.com/Launch/Event.htm?ShowKey=120916&RandomValue=1609941308916)

At the log in screen, enter the email address and password you registered with. You will be taken to the virtual conference Lobby. From there you can navigate to the different spaces within the platform.

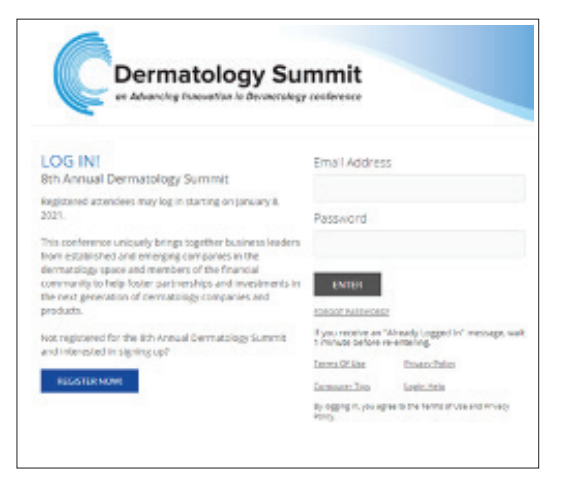

January 8, 2021

## Q: What is the first stop after logging in?

A: After logging into the event you will be taken to the Lobby area.

A: The Theater is the hub for speaker presentations. Navigate to the Theater tab to view the sessions, add session reminders to your calendar.

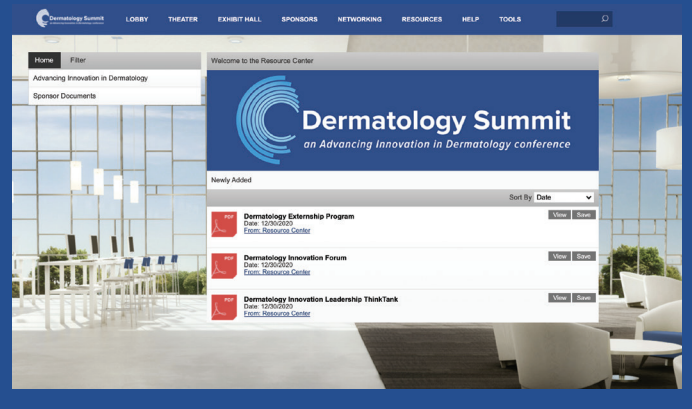

#### Q: What is THE RESOURCE CENTER?

From the Lobby, you can visit the main areas of the event by clicking on their listing or utilizing the navigation bar:

A: The Resource Center is your digital library to browse content by subject across the different areas of the event. Select the content for immediate viewing or save to your briefcase (in Profile) for review or download at your convenience.

Filter: Categorize resources by subject matter.

- Theater
- Exhibit Hall
- Networking
- Resources
- Help Desk

Search: You can use the search feature to find attendees, documents/links and presentations within the event.

# Q: What should I do when I first log into the platform?

View/Save: View a document. Or save a document to your briefcase for review at your convenience.

Briefcase: Saving to your briefcase is not the same as saving the document to your computer. Please click on 'Download' in your briefcase to do so.

A: To learn more about this year's Sponsors, please visit the Exhibit Hall.

A: The Help Desk is available for any technical support issues you have while interacting in the virtual event. There are helpful resources available to you such as guides, FAQs, and support documentation to aid in troubleshooting support requests.

You may choose an image to help identify yourself during the event (select from a list of stock images or upload your own photo). Filling out your profile completely and accurately will help you while networking with conference attendees.

Computer Tips: Available to view helpful resources in troubleshooting potential issues such as chat or communication problems, security prompts and FAQs.

#### Q: How can I make sure I have the optimal conference experience?

# Be sure to update the Time Zone to your local zone.

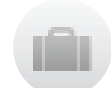

A: First, be sure your system is ready to go. To make sure your computer, internet connection, and sound are ready to go, take a moment to test your system or device in advance: <https://onlinexperiences.com/scripts/Server.nxp?LASCmd=AI:4;F:APIUTILS!10>.

The briefcase is located within your profile under the third tab. You can save and retrieve documents and links from the Resource Center. Items can be downloaded to your computer for viewing after the conference has ended.

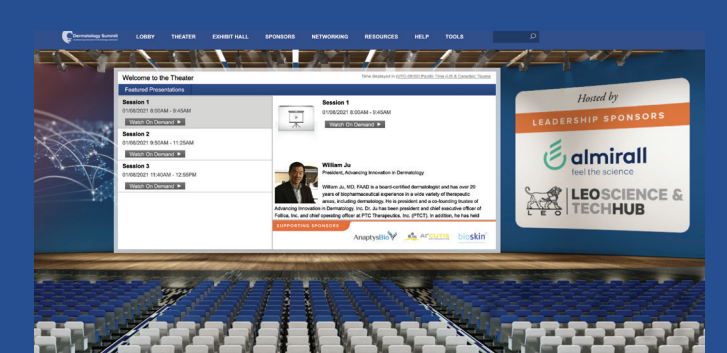

# Q: What is THE THEATER?

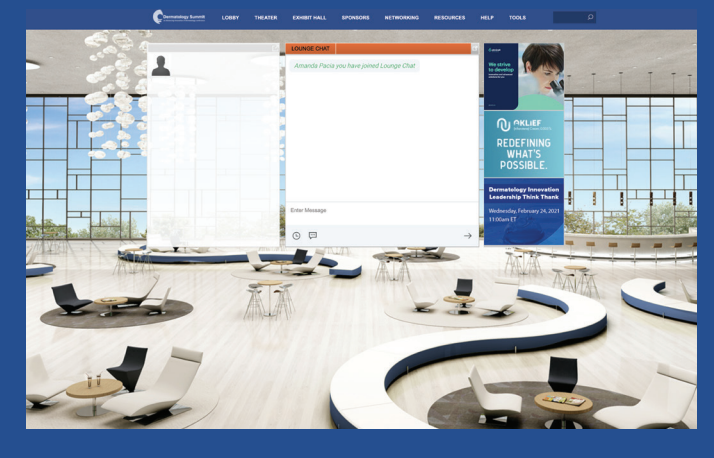

Q: What is THE LOUNGE? A: The Lounge is a space to join the public chat and network with conference attendees.

# PREPARING FOR THE VIRTUAL CONFERENCE EXPERIENCE

#### Q: What is the Help Desk?

Chat: Will allow you to chat with conference support staff available to help assist with any questions you may have.

Email: If you have additional concerns after live support has ended, you can email the support box at [support@advancing-derm.org](mailto:support@advancing-derm.org).

Additional tips include:

- Disable pop-up blockers.
- Turn off your vpn, if you can.

# PREMIUM REGISTRATION

- **Q:** What are the advantages of upgrading to a Premium Registration?
- A: A Premium Registration provides Real-Time & On-Demand Access and Enhanced Networking opportunities
- When and How can I upgrade from the Basic to Premium Registration?

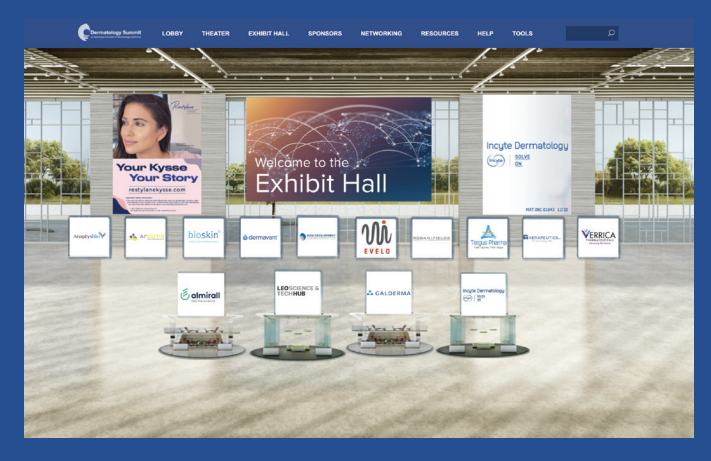

#### Q: What is THE EXHIBIT HALL?

- 
- A: Basic tier attendees can upgrade to the Premium tier until 8:00 am ET on January 9th
	- You can upgrade within the conference platform by going to Tools > Registration
	- The upgrade fee is \$250